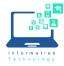

The ability to send and receive faxes that contain Personally Identifiable Information (PII) is set up via Secureapps.

## Log into Secureapps

- 1. Open your browser and navigate to https://secureapps.ccsu.edu.
- 2. Click on the Continue button.
- 3. At the Office 365 Sign in screen, enter your CCSU email address and password, then authenticate using Microsoft MFA.
- 4. Click on the Secure Apps Desktop icon to access the Citrix Secure Apps Desktop.

## Sending a Fax

To fax a document, you must first ensure it is available in Secureapps. For documents that are in your Teams folders, OneDrive or local hard drive, copy them into the T: Transfer drive to make them available in Secureapps.

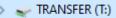

### To send the fax from Secureapps:

- 1. Open the document that you would like to send.
- 2. From the Printer drop down, select XM Fax, then click Print.
- 3. The XM Fax utility will pop up and you will be logged into the app with your CCSU email/Office 365 credentials. If prompted to complete the log in process, press finish.
- 4. A preview of your fax is displayed. Fill in the fields at the top (please note, the To field must be left blank):
  - a. Company recipient's company
  - Destination recipient's fax number. This must include the area code and no spaces (ex: 8608321717). Please do not prefix with the number 9 or use special characters in the fax number.
  - c. Subject subject of the fax.
- 5. Click Send. A confirmation message will appear briefly on the screen to confirm the fax was sent successfully. You will also receive an email confirmation when the fax has been delivered successfully.

# Receiving a Fax

When your department receives a fax, you will receive an email from XMedius Cloud.

The fax will be saved in the P: PII drive, in a folder labeled Faxes. The fax may take up to 5 minutes after the email notification is received to appear in the folder.

| Print          |           |         |         |  |  |  |  |
|----------------|-----------|---------|---------|--|--|--|--|
| Printer: 🔀     | M Fax     |         | ~ Prop  |  |  |  |  |
| Copies: 1      | •         |         | Print i |  |  |  |  |
| Pages to Print |           |         |         |  |  |  |  |
| All            | ◯ Current | ○ Pages | 1 - 3   |  |  |  |  |
| ► More O       | ntions    |         |         |  |  |  |  |

| 🕑 XM Fax SendFAX |       |               |         |            |              |  |  |
|------------------|-------|---------------|---------|------------|--------------|--|--|
| File Edit        | View  | Thumbnail     | Preview | Annotation | Tools I      |  |  |
| 🗹 Send 🔳         | 1   0 | Default Cover | Sheet   | -          | <b>£</b>   ? |  |  |
|                  |       |               |         |            |              |  |  |
| To               |       |               |         |            |              |  |  |
| Company:         | CC    | SU            |         |            |              |  |  |
| Destination:     | 86    | 08321717      |         |            |              |  |  |
| Subject:         | Tra   | iining        |         |            |              |  |  |
| X 🛧 🕹            | 13%   | <b>-</b> 💰    | нч      | 100%       | -01          |  |  |
|                  | ,     |               |         | ,          |              |  |  |
| 1                |       |               |         |            |              |  |  |

XMedius Cloud Fax delivery success to +1 860-832-1730 Please be cautious: \*\*External Email\*\* Fax delivery success to +1

XMedius Cloud 1-page fax received from +1 860-832-1717 Please be cautious: \*\*External Email\*\*

> (P:) PII > InformationTechnology > Faxes >

#### Information Technology @ CCSU Call: IT Help Desk at 860-832-1720, email: <u>techsupport@ccsu.edu</u>